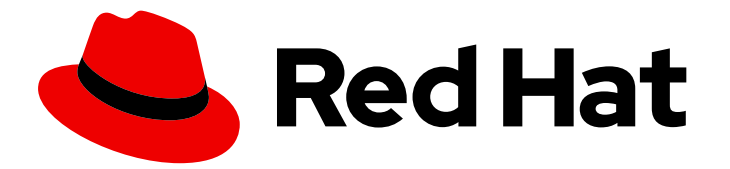

# Red Hat Integration 2020.q1

# Red Hat Integration の監視

Red Hat Integration の監視

Last Updated: 2023-02-28

Red Hat Integration の監視

Enter your first name here. Enter your surname here. Enter your organisation's name here. Enter your organisational division here. Enter your email address here.

## 法律上の通知

Copyright © 2022 | You need to change the HOLDER entity in the en-US/Monitoring\_Red\_Hat\_Integration.ent file |.

The text of and illustrations in this document are licensed by Red Hat under a Creative Commons Attribution–Share Alike 3.0 Unported license ("CC-BY-SA"). An explanation of CC-BY-SA is available at

http://creativecommons.org/licenses/by-sa/3.0/

. In accordance with CC-BY-SA, if you distribute this document or an adaptation of it, you must provide the URL for the original version.

Red Hat, as the licensor of this document, waives the right to enforce, and agrees not to assert, Section 4d of CC-BY-SA to the fullest extent permitted by applicable law.

Red Hat, Red Hat Enterprise Linux, the Shadowman logo, the Red Hat logo, JBoss, OpenShift, Fedora, the Infinity logo, and RHCE are trademarks of Red Hat, Inc., registered in the United States and other countries.

Linux ® is the registered trademark of Linus Torvalds in the United States and other countries.

Java ® is a registered trademark of Oracle and/or its affiliates.

XFS ® is a trademark of Silicon Graphics International Corp. or its subsidiaries in the United States and/or other countries.

MySQL<sup>®</sup> is a registered trademark of MySQL AB in the United States, the European Union and other countries.

Node.js ® is an official trademark of Joyent. Red Hat is not formally related to or endorsed by the official Joyent Node.js open source or commercial project.

The OpenStack ® Word Mark and OpenStack logo are either registered trademarks/service marks or trademarks/service marks of the OpenStack Foundation, in the United States and other countries and are used with the OpenStack Foundation's permission. We are not affiliated with, endorsed or sponsored by the OpenStack Foundation, or the OpenStack community.

All other trademarks are the property of their respective owners.

## 概要

Prometheus(オープンソースの監視システムおよび時系列データベース)を使用して Red Hat Integration を監視します。

目次

## 目次

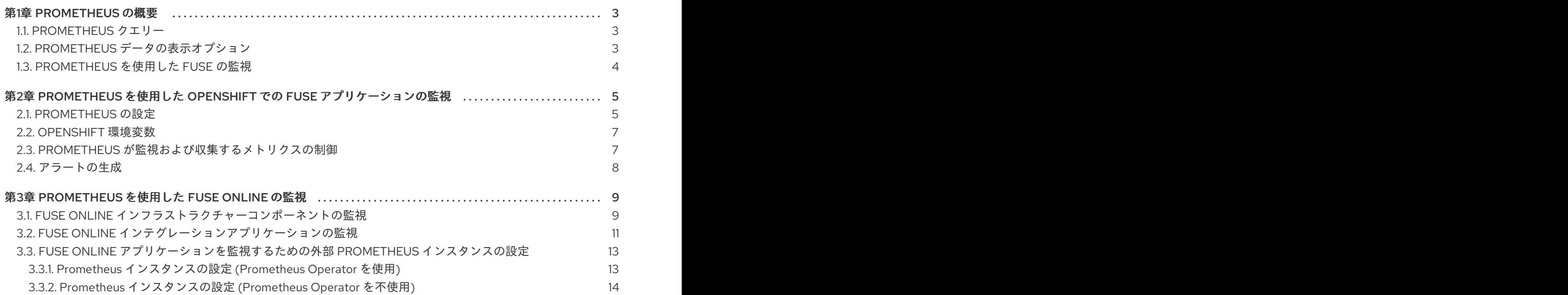

## 第1章 PROMETHEUS の概要

<span id="page-6-0"></span>[Prometheus](https://prometheus.io) は、Red Hat OpenShift 環境にデプロイされたサービスの監視に使用できる、システムお よびサービスのオープンソースの監視およびアラートツールキットです。Prometheus は、指定の間隔 で設定されたサービスからメトリクスを収集および保存します。さらに、ルール式の評価や結果の表示 を行い、指定の条件が true になるとアラートをトリガーできます。

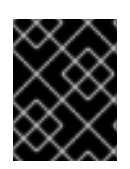

### 重要

Prometheus に対する Red Hat のサポートは、Red Hat 製品ドキュメントに記載されて いるセットアップと推奨設定に限定されます。

OpenShift サービスを監視するには、エンドポイントを Prometheus 形式に公開するように各サービス を設定する必要があります。このエンドポイントは、メトリクスのリストとメトリクスの現在の値を提 供する HTTP インターフェースです。Prometheus は定期的にターゲット定義の各エンドポイントをス クレイピングし、収集したデータをそのデータベースに書き込みます。Prometheus は、現在実行中の セッションだけでなく、長期間にわたってデータを収集します。Prometheus は、データ上でクエリー をグラフィカルに可視化し、実行できるように、データを格納します。

## <span id="page-6-1"></span>1.1. PROMETHEUS クエリー

Prometheus Web インターフェースでは、[Prometheus](https://prometheus.io/docs/prometheus/latest/querying/basics/) Query Language (PromQL) でクエリーを作成 して、収集したデータを選択し、集約することができます。

たとえば、以下のクエリーを使用すると、Prometheus が直近の 5 分間に記録したすべての時系列デー タから、メトリクス名が **http\_requests\_total** である値をすべて選択することができます。

http\_requests\_total[5m]

クエリーの結果をさらに定義または絞り込むには、メトリクスのラベル (**key:value** ペア) を指定しま す。たとえば、以下のクエリーを使用すると、Prometheus が直近の 5 分間に記録したすべて時系列 データから、メトリクス名が **http\_requests\_total** でかつジョブラベルが **integration** に設定されてい る値をすべて選択することができます。

http\_requests\_total{job="integration"}[5m]

## <span id="page-6-2"></span>1.2. PROMETHEUS データの表示オプション

Prometheus がクエリーの結果を処理する方法を指定できます。

- Prometheus データを表データとして Prometheus の式ブラウザーで表示します。
- [Prometheus](https://prometheus.io/docs/prometheus/latest/querying/api/) HTTP API 経由で外部システムで Prometheus データを消費します。
- Prometheus データをグラフで表示します。 Prometheus は、収集するデータのデフォルトグラフィカルビューを提供します。Prometheus メトリクスを表示するより堅牢なグラフィカルダッシュボードが必要な場合は、Grafana を選 択するのが一般的です。

注記

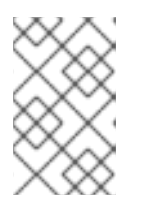

Grafana はコミュニティーがサポートする機能です。Grafana をデプロイして Red Hat の製品を監視する構成は、Red Hat の実稼働環境におけるサービスレベ ルアグリーメント (SLA) の対象外です。

PromQL 言語を使用して、Prometheus の [Alertmanager](https://prometheus.io/docs/alerting/alertmanager/) ツール で通知を設定することもできます。

## <span id="page-7-0"></span>1.3. PROMETHEUS を使用した FUSE の監視

Prometheus を使用して以下のように Fuse サービスを監視することができます。

## OpenShift 上の Fuse アプリケーション

Fuse on OpenShift は、OpenShift でインテグレーションアプリケーションを実行するための Fuse ディストリビューションです(Red Hat Enterprise Linux オペレーティングシステムでサポートされ ます)。オンプレミスの OpenShift クラスターまたは Minishift や Red Hat Container Development Kit などの単一ノードクラスターで Prometheus を使用できます。Fuse on OpenShift の詳細は、『 Fuse on [OpenShift](https://access.redhat.com/documentation/ja-jp/red_hat_fuse/7.6/html-single/fuse_on_openshift_guide/) Guide 』を参照してください。

## Fuse Online インフラストラクチャーコンポーネントおよび Fuse Online インテグレーションアプリ ケーション

Fuse Online は、ブラウザーベースの UI を使用して簡単なワークフローにアクセスできる、展開さ れていないインテグレーターインテグレーターの Fuse ディストリビューションです。Fuse Online の詳細は、『Fuse Online でのアプリケーションの [統合』](https://access.redhat.com/documentation/ja-jp/red_hat_fuse/7.6/html-single/integrating_applications_with_fuse_online/) を参照してください。

## 注記

- Prometheus を使用して OpenShift Online 上の Fuse アプリケーションを監視す ることはサポートされません。
- Grafana はコミュニティーがサポートする機能です。Grafana をデプロイして Red Hat Integration 製品を監視する構成は、Red Hat の実稼働環境における サービスレベルアグリーメント(SLA)の対象外です。

## 関連情報

Fuse on OpenShift でインストールおよび開発を行うための情報は、『 Fuse on [OpenShift](https://access.redhat.com/documentation/ja-jp/red_hat_fuse/7.6/html-single/fuse_on_openshift_guide/) ガイド』 を 参照してください。

## <span id="page-8-0"></span>第2章 PROMETHEUS を使用した OPENSHIFT での FUSE アプリ ケーションの監視

## <span id="page-8-1"></span>2.1. PROMETHEUS の設定

Prometheus を設定するには、クラスターに Prometheus Operator のカスタムリソース定義をインス トールし、Prometheus を Fuse アプリケーションが含まれる OpenShift プロジェクトに追加します。

## 前提条件

- OpenShift クラスターにアクセス可能な **cluster admin** 権限が必要です。
- 『 Fuse on [OpenShift](https://access.redhat.com/documentation/ja-jp/red_hat_fuse/7.6/html-single/fuse_on_openshift_guide/) Guide 』の説明にしたがって、Fuse on OpenShift イメージおよびテンプ レートをインストールして OpenShift クラスターが準備されている必要があります。
- クラスターで OpenShift プロジェクトを作成し、Fuse アプリケーションをそのプロジェクトに 追加されている必要があります。

## 手順

1. 管理者権限で OpenShift にログインします。

\$ oc login -u system:admin

2. Prometheus Operator の実行に必要なカスタムリソース定義をインストールしま す。**{\$templates-base-url}** は Fuse on OpenShift テンプレートファイルの場所に置き換えま す。

\$ oc create -f {\$templates-base-url}\fuse-prometheus-crd.yml

Prometheus Operator がクラスターのすべての namespace で利用できるようになります。

3. 以下のコマンド構文を使用して、Prometheus Operator を namespace にインストールしま す。

\$ oc process -f {\$templates-base-url}/fuse-prometheus-operator.yml -p NAMESPACE= <YOUR NAMESPACE> | oc create -f -

たとえば、myproject という名前のプロジェクト (namespace) には、以下のコマンドを使用し ます。

oc process -f {\$templates-base-url}/fuse-prometheus-operator.yml -p NAMESPACE=myproject | oc create -f -

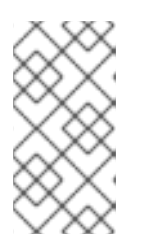

## 注記

Prometheus Operator を namespace に初めてインストールする場合、 Prometheus リソース Pod が起動するまでに数分の時間がかかる場合がありま す。その後、Prometheus Operator をクラスターの他の namespace にインス トールすると、Prometheus リソース Pod の起動ははるかに速くなります。

<span id="page-9-0"></span>4. 以下のコマンド構文を使用して、Prometheus Operator を指示し、プロジェクトの Fuse アプ リケーションを監視します。

\$ oc process -f {\$templates-base-url}/fuse-servicemonitor.yml -p NAMESPACE=<YOUR NAMESPACE> -p FUSE\_SERVICE\_NAME=<YOUR FUSE SERVICE> | oc apply -f -

たとえば、myfuseapp という名前の Fuse アプリケーションが含まれる myproject という名前 の OpenShift プロジェクト (namespace) には、次のコマンドを使用します。

oc process -f {\$templates-base-url}/fuse-servicemonitor.yml -p NAMESPACE=myproject -p FUSE\_SERVICE\_NAME=myfuseapp | oc apply -f -

- 5. Prometheus ダッシュボードを開くには、以下を実行します。
	- a. OpenShift コンソールにログインします。

e. Prometheus を初めて使用する場合は、

- b. Prometheus を追加したプロジェクトを開きます。
- c. 左側のペインで、Applications → Routes と選択します。

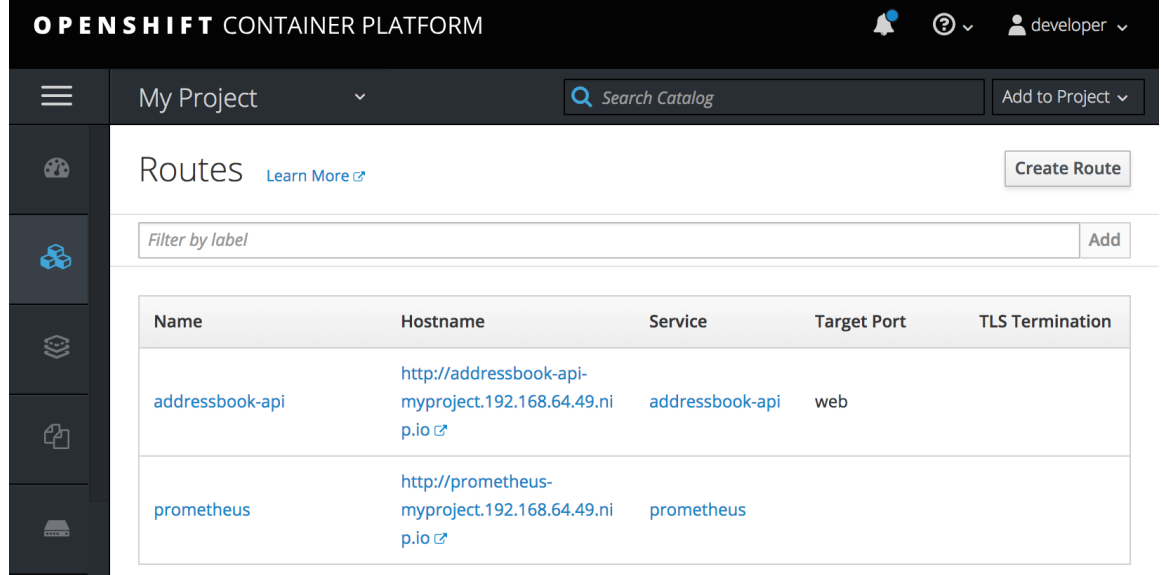

d. Prometheus Hostname URL をクリックし、新しいブラウザータブまたはウインドウで Prometheus ダッシュボードを開きます。

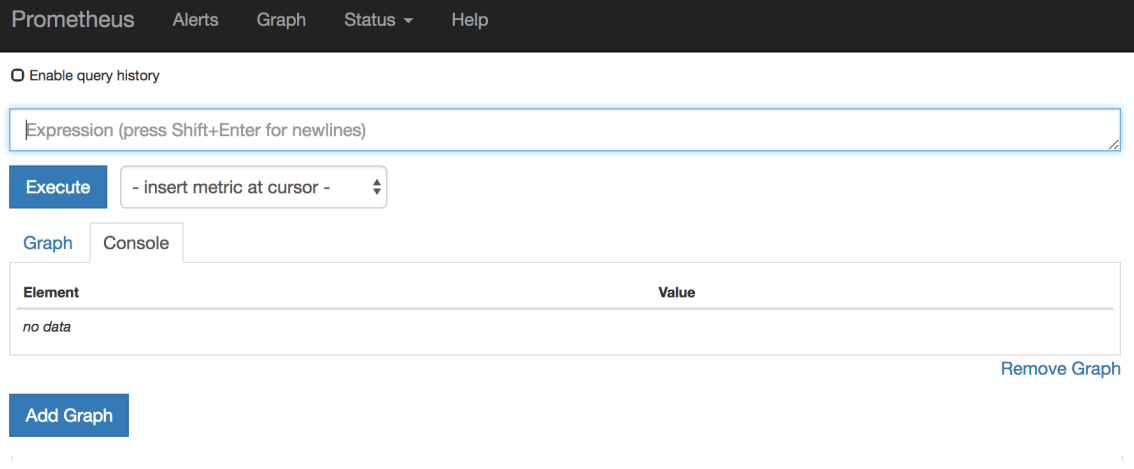

### e. Prometheus を初めて使用する場合は、 「[https://prometheus.io/docs/prometheus/latest/getting\\_started/](https://prometheus.io/docs/prometheus/latest/getting_started/)」を参照してくださ い。

## <span id="page-10-0"></span>2.2. OPENSHIFT 環境変数

アプリケーションの Prometheus インスタンスを設定するには、表2.1「[Prometheus](#page-10-2) 環境変数」にリス トされている OpenShift 環境変数を設定します。

## <span id="page-10-2"></span>表2.1 Prometheus 環境変数

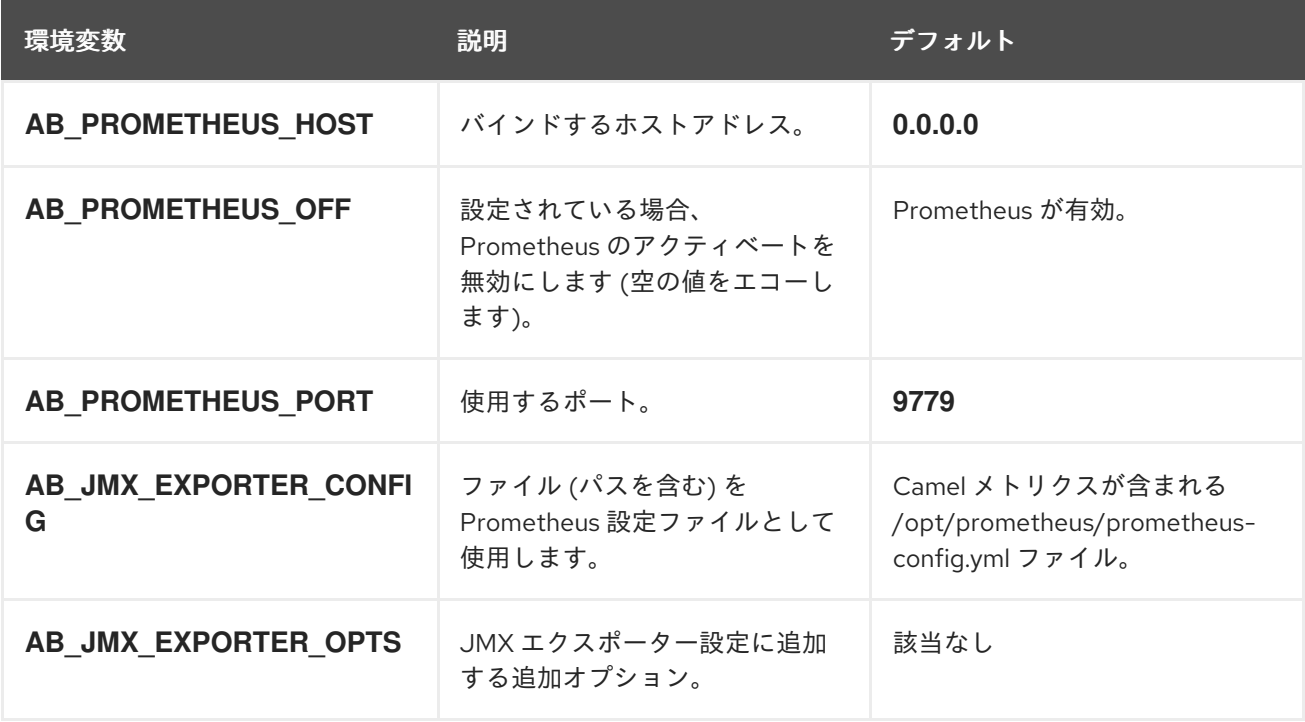

## その他のリソース

Pod の環境変数の設定に関する詳細は、『OpenShift 開発者ガイド』 (https://access.redhat.com/documentation/ja[jp/openshift\\_container\\_platform/3.11/html/developer\\_guide/index](https://access.redhat.com/documentation/ja-jp/openshift_container_platform/3.11/html/developer_guide/)) を参照してください。

## <span id="page-10-1"></span>2.3. PROMETHEUS が監視および収集するメトリクスの制御

デフォルトでは、Prometheus は Camel によって公開される可能性のあるすべてのメトリクスが含まれ る設定ファイル(**[https://raw.githubusercontent.com/jboss-fuse/application](https://raw.githubusercontent.com/jboss-fuse/application-templates/master/prometheus/prometheus-config.yml)templates/master/prometheus/prometheus-config.yml**)を使用します。

Prometheus が監視および収集するアプリケーション内にカスタムメトリクスがある場合 (アプリケー ションプロセスを実行するオーダーの数など)、独自の設定ファイルを使用できます。識別できるメト リクスは、JMX で提供されるメトリクスに限定されるため注意してください。

## 手順

カスタム設定ファイルを使用して、デフォルトの Prometheus 設定では対応されない JMX Bean を公開 するには、以下の手順に従います。

1. カスタム Prometheus 設定ファイルを作成します。デフォルトファイルのコンテンツ (**prometheus-config.yml** [https://raw.githubusercontent.com/jboss-fuse/application](https://raw.githubusercontent.com/jboss-fuse/application-templates/master/prometheus/prometheus-config.yml)templates/master/prometheus/prometheus-config.yml) を形式の目安として使用できます。 カスタム設定ファイルには任意の名前を使用できます (例: **my-prometheus-config.yml** など)。

- 2. prometheus 設定ファイル(例: **my-prometheus-config.yml**)をアプリケーションの **src/main/fabric8-includes** ディレクトリーに追加します。
- 3. アプリケーション内に **src/main/fabric8/deployment.xml** ファイルを作成し、設定ファイルに 設定された値で AB JMX EXPORTER CONFIG 環境変数のエントリーを追加します。以下に 例を示します。

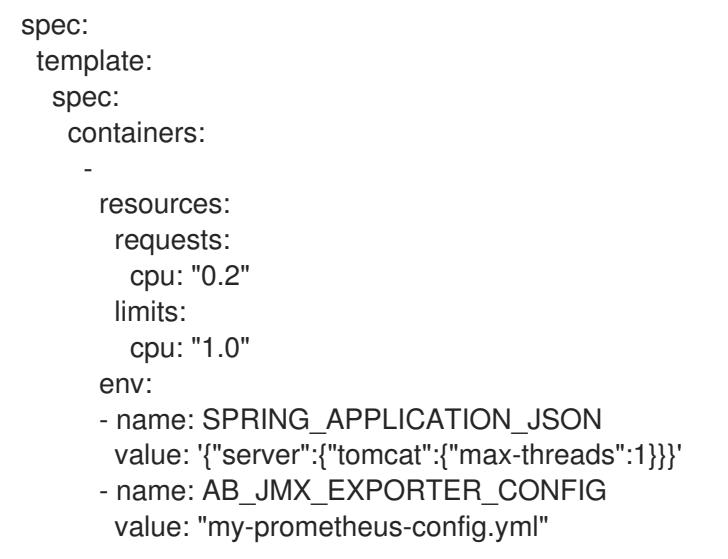

この環境変数は、Pod レベルでアプリケーションに適用されます。

4. アプリケーションの再構築およびデプロイ

## <span id="page-11-0"></span>2.4. アラートの生成

OpenShift に Prometheus を使用してアラートを生成する例は、Red Hat Cloud Forms の『モニタリン グ、アラート、およびレポーティング』を参照してください。

### **https://access.redhat.com/documentation/ja-**

**[jp/red\\_hat\\_cloudforms/4.7/html/monitoring\\_alerts\\_and\\_reporting/integrating\\_prometheus\\_alerts](https://access.redhat.com/documentation/ja-jp/red_hat_cloudforms/4.7/html/monitoring_alerts_and_reporting/integrating_prometheus_alerts)**

## 第3章 PROMETHEUS を使用した FUSE ONLINE の監視

<span id="page-12-0"></span>以下のセクションで説明されているように、Prometheus を使用して Fuse Online インフラストラク チャーおよび Fuse Online アプリケーションを監視できます。

- 「Fuse Online [インフラストラクチャーコンポーネントの監視」](#page-13-0)
- 「Fuse Online [インテグレーションアプリケーションの監視」](#page-15-0)

本セクションで説明されているように、外部 Prometheus インスタンスを設定して Fuse Online アプリ ケーションを監視することができます。

「Fuse Online [アプリケーションを監視するための外部](#page-18-0) Prometheus インスタンスの設定」

## <span id="page-12-1"></span>3.1. FUSE ONLINE インフラストラクチャーコンポーネントの監視

Prometheus を使用して、以下の Fuse Online インフラストラクチャーコンポーネントによって公開さ れるメトリクスを監視できます。

### Syndesis Server

**syndesis-server** コンポーネントは Micrometer でインストルメント化され、デフォルトですべての JVM メトリクス Micrometer を自動的に公開します。さらに、**syndesis-server** は要求レート、エ ラーレート、レイテンシーなどの REST API エンドポイントに関するメトリクスを公開します。

### Syndesis Meta

**syndesis-meta** コンポーネントは Micrometer でインストルメント化され、デフォルトですべての JVM メトリクス Micrometer を自動的に公開します。また、REST API エンドポイントについてのメ トリクスも公開します。

### Syndesis DB

Fuse Online Postgres データベースのメトリクスは、サードパーティーの Prometheus エクスポー ターを使用してエクスポートされます。

## 統合

インテグレーション メトリクスは、デフォルトで複数の JVM メトリクスを公開する公式の JMX エ クスポーターを使用してエクスポートされます。さらに、integration メトリクスは、メッセージ レートやエラーレートなどの Apache Camel 固有のメトリクスを公開します。

Grafana ダッシュボードを使用して、Prometheus によって収集されるメトリクスを可視化することも できます。

## 前提条件

- OpenShift クラスターにアクセス可能な **cluster admin** 権限が必要です。
- [これらのインストール手順](https://github.com/integr8ly/application-monitoring-operator/blob/v1.1.6/README.md) にしたがって、Application Monitoring Operator(具体的にタグ **v1.1.6**タグ)で Prometheus および Grafana をデプロイします。

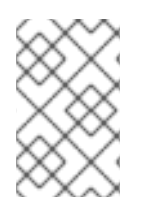

## 注記

Grafana はコミュニティーがサポートする機能です。Grafana をデプロイして Red Hat Integration 製品を監視する構成は、Red Hat の実稼働環境におけるサービスレベルアグ リーメント(SLA)の対象外です。

<span id="page-13-0"></span>1. Fuse Online namespace で以下のコマンドを使用して **monitoring-key=middleware** ラベルを 設定します。

oc label namespace <fuse-online-namespace> monitoring-key=middleware

- 2. Fuse Online インストールでアプリケーション監視設定リソースが OpenShift クラスターに追 加されたことを確認します。
	- a. OpenShift Web コンソールで、**applicaton-monitoring** プロジェクトに移動 し、**prometheus-route** URL を開きます。
	- b. Prometheus コンソールで、Status → Targets ページに移動します。 **Syndesis** ターゲットがリストされている場合は、Fuse Online が監視用に設定されている ため、ステップ 4 に進みます。

**Syndesis** ターゲットが一覧にない場合は、ステップ 3 に進みます。

- 3. インフラストラクチャーリソースが OpenShift クラスターにない場合、Prometheus モニタリ ングを有効にするには、以下を実行します。
	- a. Fuse Online の namespace に移動します。

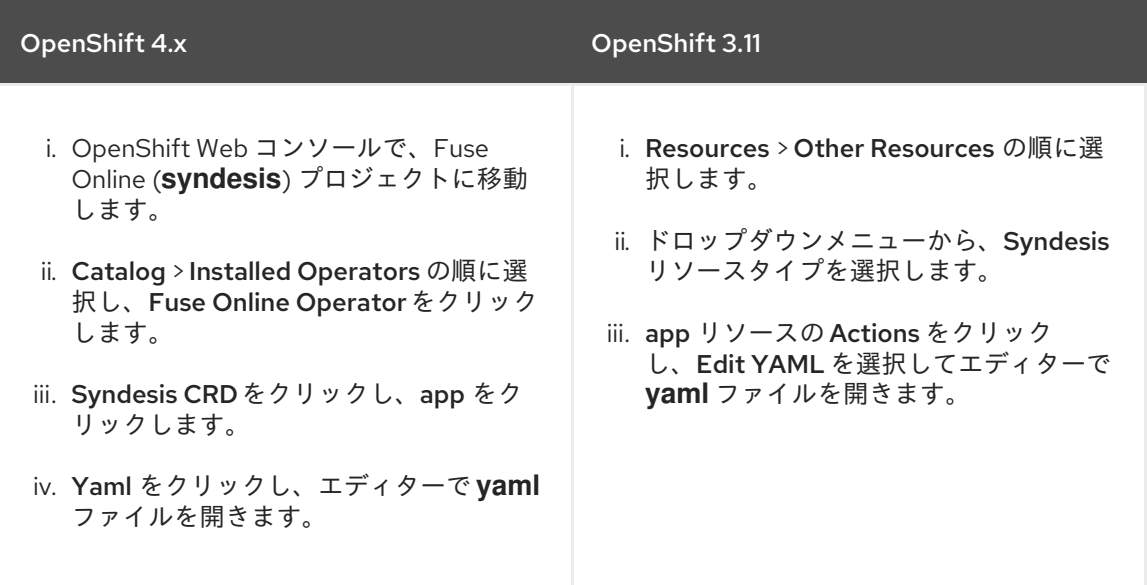

b. **yaml** ファイルを編集し、以下の行を追加して **Syndesis.Spec.Addons.Ops.Enable** 値を true に設定します。

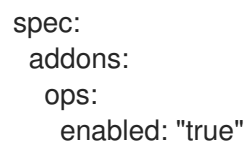

- c. ファイルを保存します。
- d. Pod が再起動するまで待機します。

### 注記

インフラストラクチャーリソースは、インストールコマンドの実行直後には 使用できません。Prometheus Targetsページに Fuse Online (Syndesis) ターゲットが表示されるまで待機する必要がある場合があります。

- 4. Prometheus にアクセスするには、以下を実行します。
	- a. アプリケーション監視 Operator がインストールされているプロジェクトの OpenShift コン ソールで、ルートの一覧を開きます。
	- b. prometheus-route エントリーの横にあるホスト名 URL をクリックし、Prometheus コン ソールを開きます。
	- c. Fuse Online インフラストラクチャーコンポーネントに設定されたアラートルールの一覧を 表示するには、Alerts メニュー項目をクリックします。
- 5. Grafana ダッシュボードにアクセスするには、以下を実行します。
	- a. アプリケーション監視 Operator がインストールされているプロジェクトの OpenShift コン ソールで、ルートの一覧を開きます。
	- b. grafana-route エントリーの横にあるホスト名 URL をクリックし、Grafana コンソールを 開きます。
	- c. Grafana コンソールの上部で、ダッシュボードセレクターをクリックし、以下のインフラ ストラクチャーダッシュボードのいずれかを選択します。

Infrastructure - DB

Fuse Online の Postgres インスタンスに関連するメトリクスを表示します。

### Infrastructure - JVM

**syndesis-meta** または **syndesis-server** アプリケーションの実行中の JVM に関するメ トリクスを表示します。ダッシュボードの上部にある Application ドロップダウンリス トから、監視するアプリケーションを選択します。

### Infrastructure - REST APIs

**request throughput** および **latency** などの Fuse Online インフラストラクチャー API エンドポイントに関連するメトリクスを表示します。ダッシュボードの上部にある Application ドロップダウンリストから、監視するアプリケーションを選択します。

- 6. Prometheus Alertmanager にアクセスするには、以下を実行します。
	- a. アプリケーション監視 Operator がインストールされているプロジェクトの OpenShift コン ソールで、ルートの一覧を開きます。
	- b. alertmanager-route エントリーの横にあるホスト名 URL をクリックし、Alertmanager コ ンソールを開きます。 Fuse Online インフラストラクチャーが正常である場合、デフォルトのビューは空になりま

す。

インフラストラクチャーコンポーネントのいずれかが正常でない場合は、生成されたアク ティブなアラートとそれらのアラートの通知を無効にするオプションが表示されます。

## <span id="page-14-0"></span>3.2. FUSE ONLINE インテグレーションアプリケーションの監視

Application Monitoring Operator を使用して Prometheus をデプロイし、Fuse Online インテグレー ションアプリケーションを監視できるようにします。Grafana ダッシュボードを使用して、 Prometheus によって収集されるメトリクスを可視化することもできます。

### 前提条件

**● OpenShift クラスターにアクセス可能な cluster admin** 権限が必要です。

<span id="page-15-0"></span>● [これらのインストール手順](https://github.com/integr8ly/application-monitoring-operator/blob/v1.1.6/README.md) にしたがって、Application Monitoring Operator(具体的にタグ **v1.1.6**タグ)で Prometheus および Grafana をデプロイします。

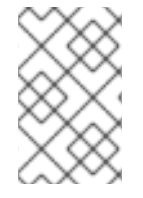

### 注記

Grafana はコミュニティーがサポートする機能です。Grafana をデプロイして Red Hat Integration 製品を監視する構成は、Red Hat の実稼働環境におけるサービスレベルアグ リーメント(SLA)の対象外です。

## 手順

1. Fuse Online namespace で以下のコマンドを使用して **monitoring-key=middleware** ラベルを 設定します。

oc label namespace <fuse-online-namespace> monitoring-key=middleware

- 2. Fuse Online インストールでアプリケーション監視設定リソースが OpenShift クラスターに追 加されたことを確認します。
	- a. OpenShift Web コンソールで、**applicaton-monitoring** プロジェクトに移動 し、**prometheus-route** URL を開きます。
	- b. Prometheus コンソールで、Status > Targets ページに移動します。 Syndesis ターゲットがリストされている場合は、監視用に Fuse Online が設定され、ス テップ 4 に進みます。

Syndesis ターゲットがリストされていない場合は、ステップ 3 に進みます。

- 3. インフラストラクチャーリソースが OpenShift クラスターにない場合、Prometheus モニタリ ングを有効にするには、以下を実行します。
	- a. Fuse Online の namespace に移動します。

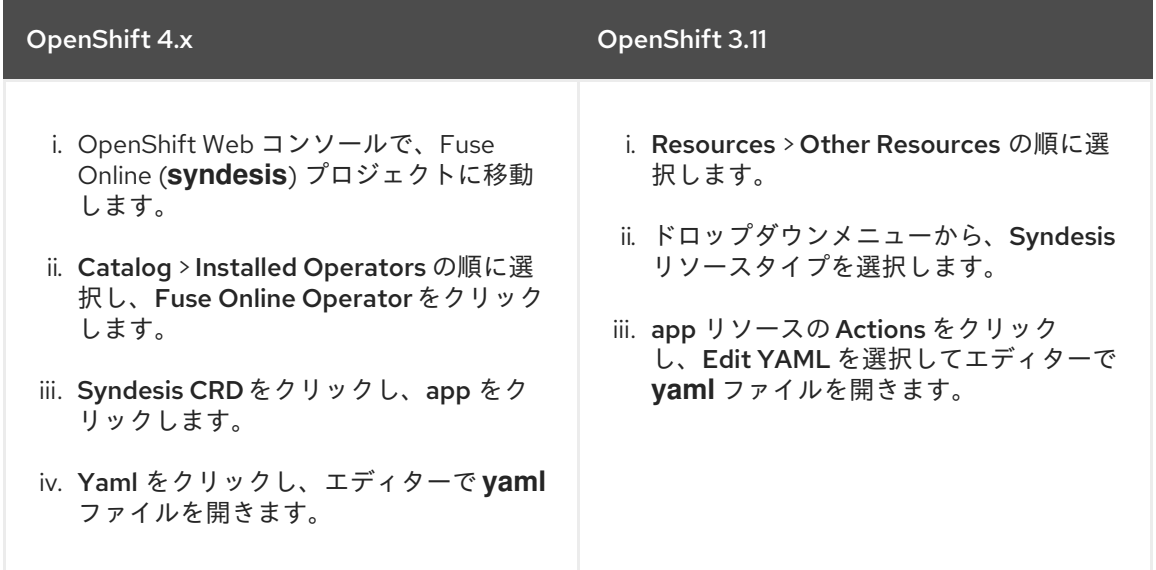

b. **yaml** ファイルを編集し、以下の行を追加して **Syndesis.Spec.Addons.Ops.Enable** 値を true に設定します。

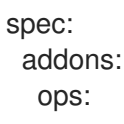

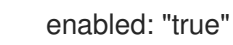

- c. ファイルを保存します。
- d. Pod が再起動するまで待機します。

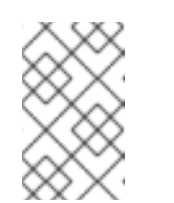

注記

インフラストラクチャーリソースは、インストールコマンドの実行直後には 使用できません。Prometheus Targetsページに Fuse Online (Syndesis) ターゲットが表示されるまで待機する必要がある場合があります。

- 4. Prometheus にアクセスするには、以下を実行します。
	- a. アプリケーション監視 Operator がインストールされているプロジェクトの OpenShift コン ソールで、ルートの一覧を開きます。
	- b. prometheus-route エントリーの横にあるホスト名 URL をクリックし、Prometheus コン ソールを開きます。
	- c. Fuse Online インフラストラクチャーコンポーネントに設定されたアラートルールの一覧を 表示するには、Alerts メニュー項目をクリックします。
- 5. Grafana ダッシュボードにアクセスするには、以下を実行します。
	- a. アプリケーション監視 Operator がインストールされているプロジェクトの OpenShift コン ソールで、ルートの一覧を開きます。
	- b. grafana-route エントリーの横にあるホスト名 URL をクリックし、Grafana コンソールを 開きます。
	- c. Grafana コンソールの上部で、ダッシュボードセレクターをクリックし、Integration Camel を選択します。 このダッシュボードには、Apache Camel インテグレーションアプリケーションによって公 開される標準メトリクスが表示されます。

## <span id="page-16-0"></span>3.3. FUSE ONLINE アプリケーションを監視するための外部 PROMETHEUS インスタンスの設定

OpenShift Container Platform 3.11 に Fuse Online をインストールする場合、デフォルトで **syndesisprometheus** が含まれます。Fuse Online をオンプレミスの OpenShift Container Platform にインス トールする方法の詳細は、『 Integrating [Applications](https://access.redhat.com/documentation/ja-jp/red_hat_fuse/7.6/html-single/integrating_applications_with_fuse_online/) with Fuse Online 』を参照してください。

外部の Prometheus インスタンスがすでに存在する場合、その外部のインスタンスを設定して、 OpenShift Container Platform にデプロイされた Fuse Online インテグレーションアプリケーションを 監視することもできます。

手順は、Prometheus Operator を使用して外部の Prometheus インスタンスをインストールしたかどう かによって異なります。

- 「Prometheus [インスタンスの設定](#page-17-1) (Prometheus Operator を使用)」
- 「Prometheus [インスタンスの設定](#page-18-1) (Prometheus Operator を不使用)」

<span id="page-16-1"></span>3.3.1. Prometheus インスタンスの設定 (Prometheus Operator を使用)

<span id="page-17-1"></span>Prometheus Operator を使用して Prometheus インスタンスをインストールした場合、外部 Prometheus 設定を更新して Fuse Online インテグレーションを監視するのに、サービスモニターの追 加および編集が必要になります。

## 前提条件

「[Prometheus](#page-9-0) の設定」 の説明に従って Prometheus がインストールされている必要があります。

## 手順

1. ターミナルウインドウで、サービスモニターを Prometheus がインストールされた namespace (プロジェクト) に追加します。

oc process -f {\$templates-base-url}/fuse-servicemonitor.yml -p NAMESPACE=<YOUR-NAMESPACE> -p FUSE\_SERVICE\_NAME=fuseonline | oc create -f -

- 2. OpenShift コンソールでプロジェクトを開き、Applications → Services と選択します。
- 3. fuseonline サービスをクリックし、Actions → Edit YAML と選択します。
- 4. エディターで **app: fuseonline** を **syndesis.io/type: integration** に置き換えて、YAML ファイ ルのセレクターセクションを変更します。
- 5. Save をクリックします。

Prometheus Operator が設定を更新し、Fuse Online インテグレーションをすべて監視します。

これで、Fuse Online インテグレーションを Prometheus インスタンスで表示できるようになります。 以下の例は、2 つのインテグレーションを監視する Prometheus インスタンスを示しています。

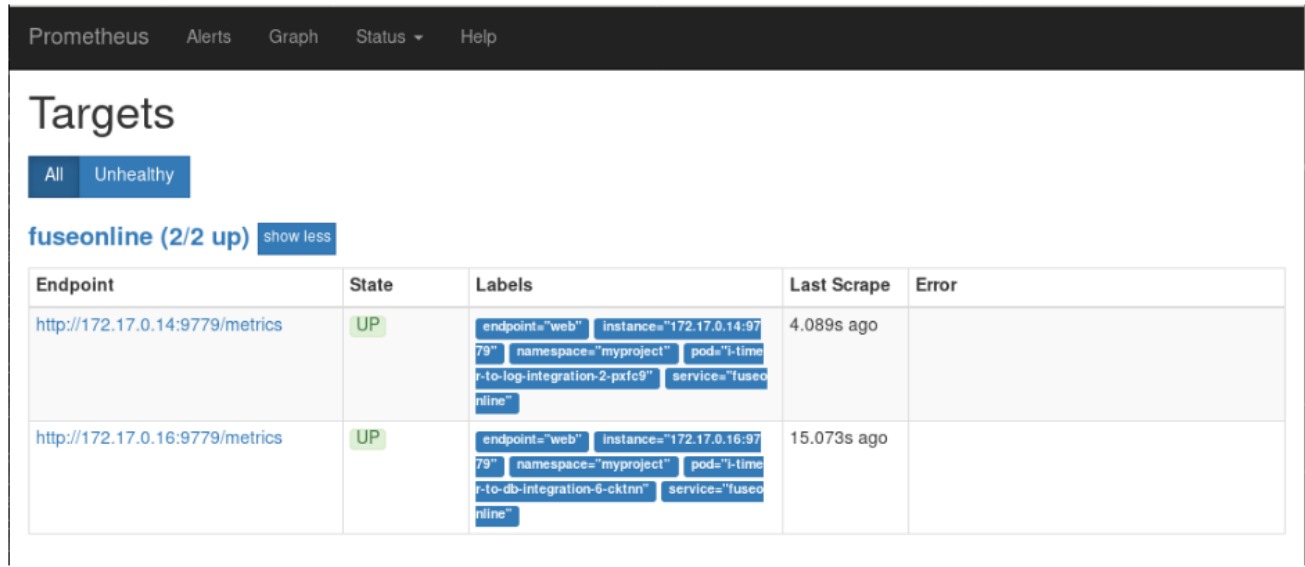

## <span id="page-17-0"></span>3.3.2. Prometheus インスタンスの設定 (Prometheus Operator を不使用)

Prometheus Operator を使用せずに Prometheus インスタンスをインストールした場合、設定を更新し て Fuse Online インテグレーションを監視するのに、Prometheus 設定ファイルを編集し、Prometheus Pod 設定を更新する必要があります。

Prometheus 設定ファイル(**prometheus-config.yml**)への書き込み権限が必要です。OpenShift web コ

## 前提条件

<span id="page-18-1"></span><span id="page-18-0"></span>Prometheus 設定ファイル(**prometheus-config.yml**)への書き込み権限が必要です。OpenShift web コ ンソールでは、設定ファイルは Resources → Config Maps にあります。

## 手順

- 1. Prometheus 設定ファイル(**prometheus-config.yml**)を以下のように編集します。
	- a. スクレープ間隔を 5 秒に設定します。

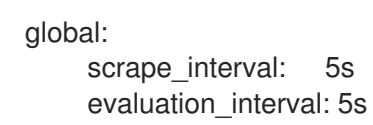

b. **\${OPENSHIFT\_PROJECT}** で Pod をスクレープするよう設定する Kubernetes サービス検 出設定とともに **integration-pod** という名前のスクレープ設定ジョブを追加します。これは 通常 **syndesis** namespace です。

- job\_name: integration-pods kubernetes\_sd\_configs: - role: pod namespaces: names: - \${OPENSHIFT\_PROJECT}

- c. 以下のような **relabel\_configs** セクションを追加します。
	- **prometheus.io/scrape** ラベルが true に設定されたインテグレーション Pod のみをス クレープします。
	- **prometheus.io/path** および **prometheus.io/port** ラベルから値を使用して、インテグ レーション Pod で JMX エクスポーターを収集するために使用される **metrics\_path** お よび **address** ラベルを設定します。
	- Pod ラベルおよびアノテーションを Prometheus レベルとして追加する。
	- kubernetes namespace および kubernetes pod name ラベルを作成します。 **relabel\_configs** セクションの例は次のとおりです。

```
relabel_configs:
      - source_labels:
[ _meta_kubernetes_pod_annotation_prometheus_io_scrape]
       action: keep
       regex: true
      - source labels: [ _meta_kubernetes_pod_annotation_prometheus_io_path]
       action: replace
       target_label: __metrics_path___
       regex: (.+)- source_labels: [ __address __,
  meta kubernetes pod annotation prometheus io port]
       action: replace
       regex: ([^{\wedge}:\cdot]+)(?:\dot{\mathcal{d}}+)?;\dot{\mathcal{d}}+)replacement: $1:$2
       target_label: __address__
      - action: labelmap
       regex: meta kubernetes pod label (.+)
```
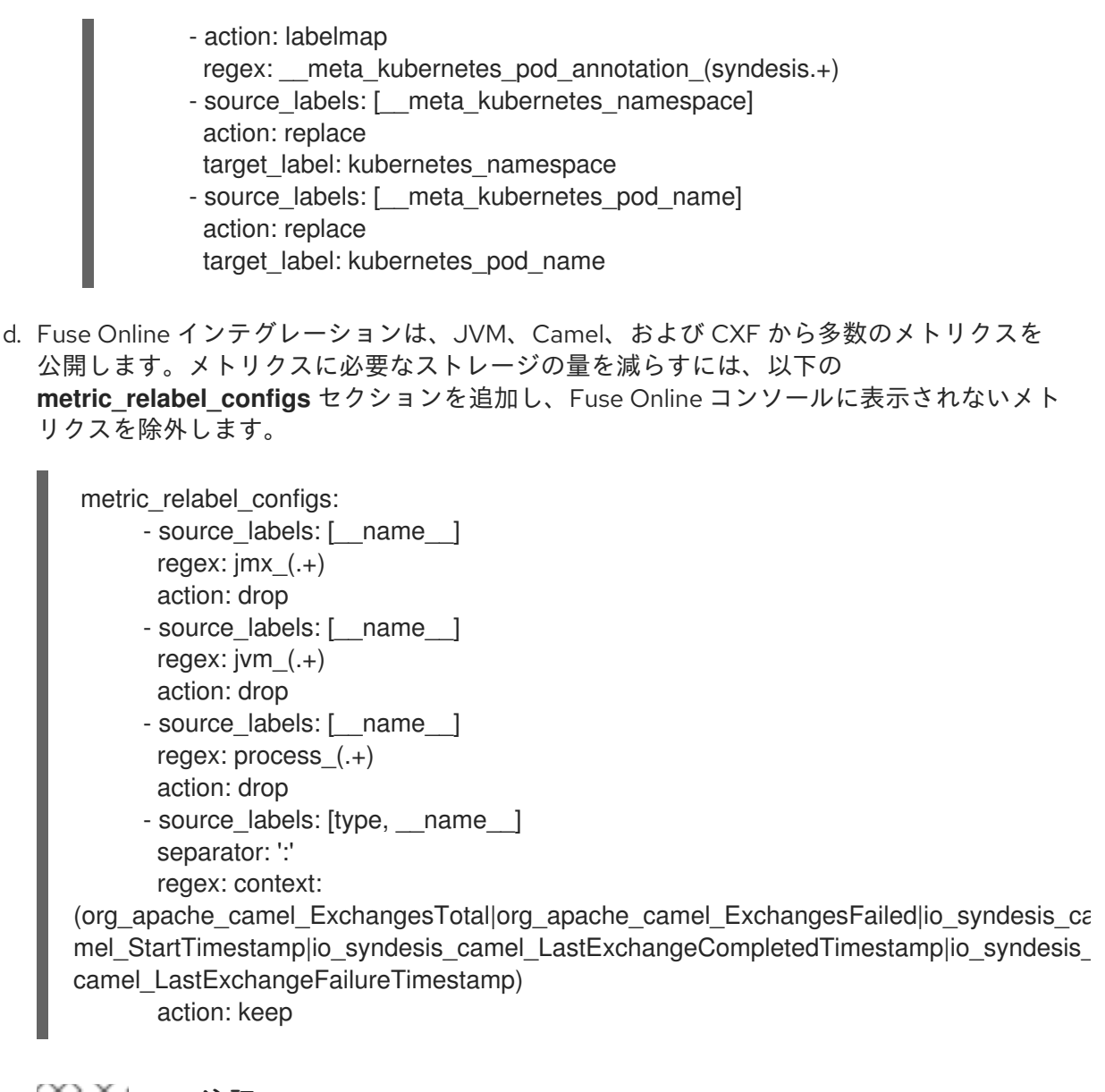

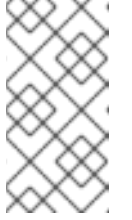

## 注記

最後の設定行は、Fuse Online web コンソールに表示される統計に不可欠な Prometheus メトリクスストアに追加するメトリクスを明示的にリストして います。Prometheus インスタンスは、他のメトリクスが除外された場合に これらのメトリクスの収集を明示的に許可する必要があります。

2. 以下のように、Prometheus Pod 設定が 30 日分のメトリクスを保存するよう更新します。

## args:

- '--config.file=/etc/prometheus/prometheus.yml'
- '--storage.tsdb.retention=30d'